A A

Introduction

2/7/2024

This training module is designed to teach some basic actions as part of accepting and declining tenders and updating status messages. This guide is designed to supplement your training session and to be used for future reference.

The data in the examples may be inaccurate and are purely for demonstrational purposes only.

Point your Chrome browser to your instance URL and enter your credentials.

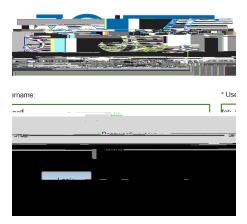

The menu bar contains the Home icon and 1 other Menu option. The Home icon brings you back to a home page with the Kiewit logo.

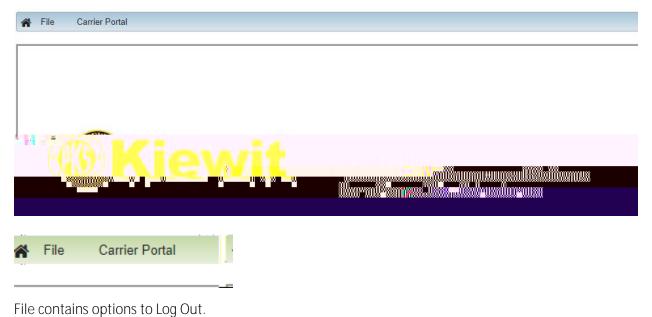

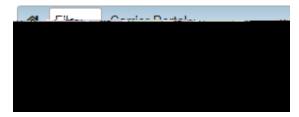

Carrier Portal contains options to View Load Tenders, View Carrier Load Status, View Spot Quote Requests, and Manage Available Trucks

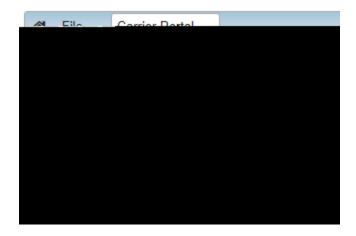

If you need to change your password, you may do so using the links on the login screen:

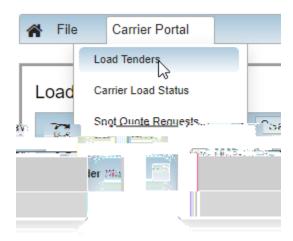

Place the cursor in the Quick Search box and press Enter, a listing of loads assigned to the carrier will be displayed

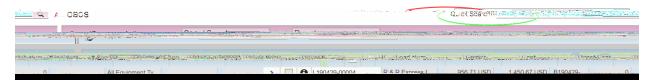

Check the box next to a Load and Select Actions to invoke certain Actions against the Load

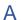

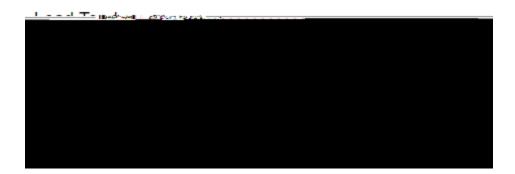

The Tender Action allows for the Acceptance or Decline of a Load Tender issued to the Carrier

- · ) V

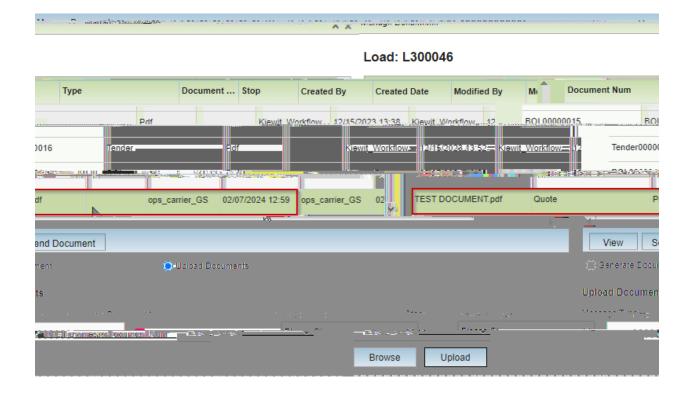

A

Status allows the Carrier to create Load Status Activities, such as Departed Pickup Location, Departed Delivery Location, Completed Route.

|                                                   | 3GTMS-Kiewit CARRIER PORTAL USER GUIDE   Kiewit |
|---------------------------------------------------|-------------------------------------------------|
|                                                   |                                                 |
|                                                   |                                                 |
|                                                   |                                                 |
|                                                   |                                                 |
|                                                   |                                                 |
|                                                   |                                                 |
|                                                   |                                                 |
|                                                   |                                                 |
|                                                   |                                                 |
|                                                   |                                                 |
|                                                   |                                                 |
|                                                   |                                                 |
|                                                   |                                                 |
| Select Add Status Message to complete a Load Stat | tus Activity                                    |
| Choose the Stop to add an Activity based on Type  |                                                 |
|                                                   |                                                 |
|                                                   |                                                 |
|                                                   |                                                 |
|                                                   |                                                 |
| Choose the Activity for the Stop                  |                                                 |
|                                                   |                                                 |
|                                                   |                                                 |
|                                                   |                                                 |
|                                                   |                                                 |
|                                                   |                                                 |
|                                                   |                                                 |
|                                                   |                                                 |
|                                                   |                                                 |

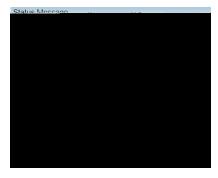

If applicable, choose a Status Reason code from the dropdown list of Reason Codes

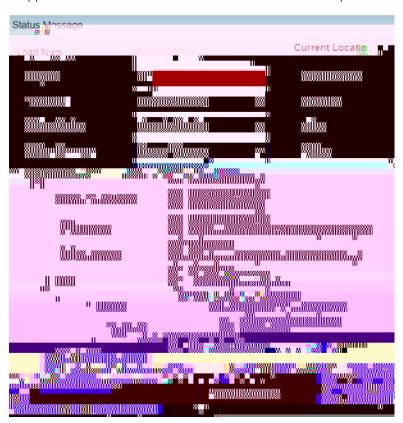

Update the actual Status Date that relates to the Stop and its Activity

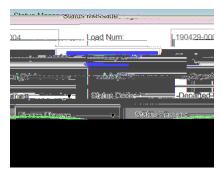

| At the bottom of the Status Message form, select Save or Save and Add another to complete multiple Stop Activities in one session—remember to update each subsequent Stop Activity with the actual Date/Time associated with each subsequent Stop Activity. |  |
|----------------------------------------------------------------------------------------------------|--|
| From the Spot Quote Requests function, bids can be entered on Broadcast offers.                                                                                                    |  |
|                                                                                                    |  |
| Check the box next to a Broad '\ '# ' - ' - ' ' ' ' ' ' ' ' ' ' ' ' ' '                                                                                                    |  |

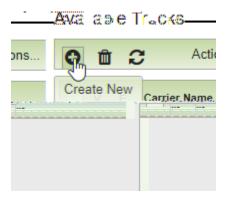

Fill out mandatory fields and click Submit.

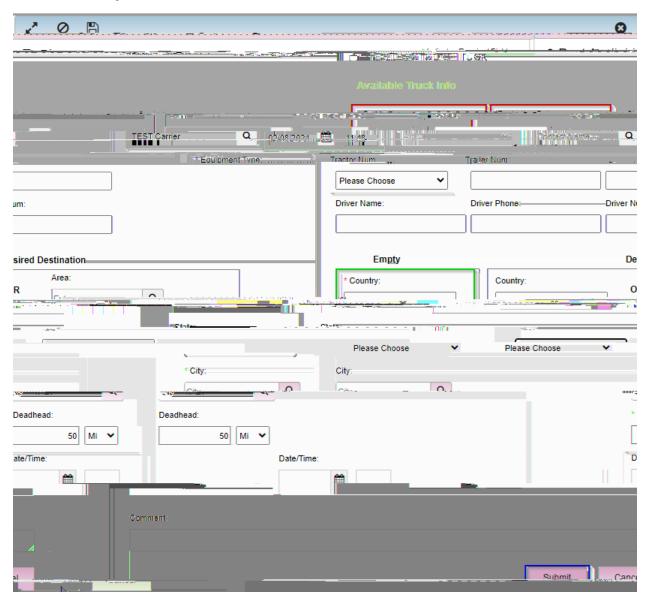

In addition to the carrier portal you can also use quick links in emails to place spot quotes, accept and decline tenders, and receive additional documents and updates.

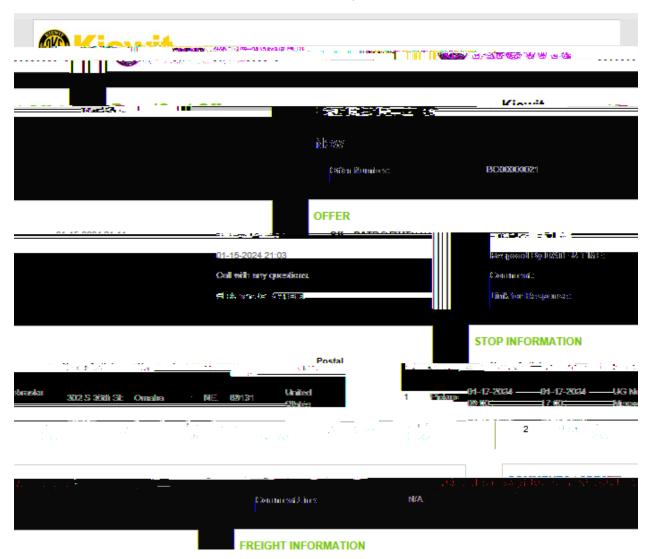

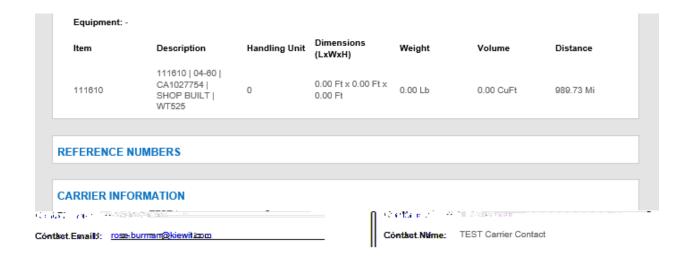

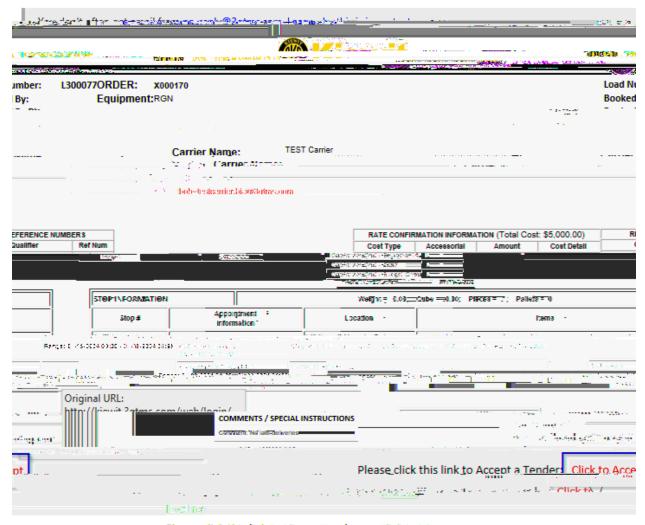

Please click this link to View a Tender: Click to View

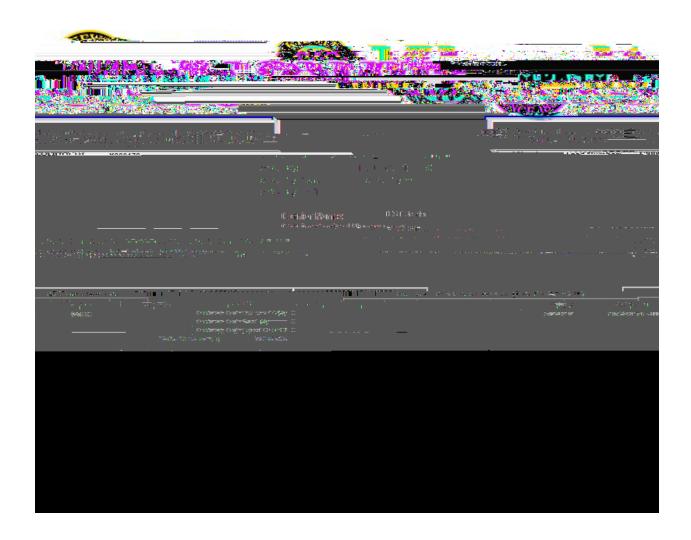